Pour créer un contact, il faut aller dans l'onglet contact, puis cliquer sur "**Nouveau contact**".

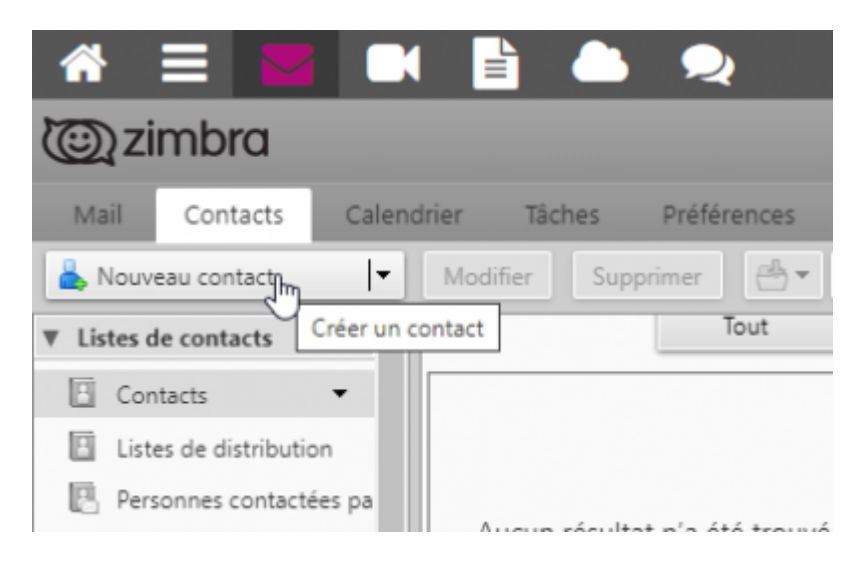

La fiche apparaît, il suffit de remplir les champs.

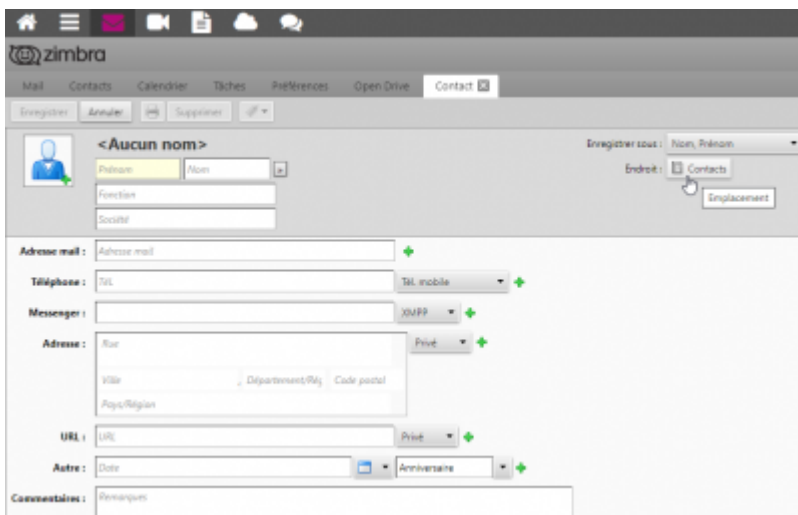

Pour l'option **enregistrer-sous**, choisissez le format Prénom Société, ou un autre format si vous le voulez.

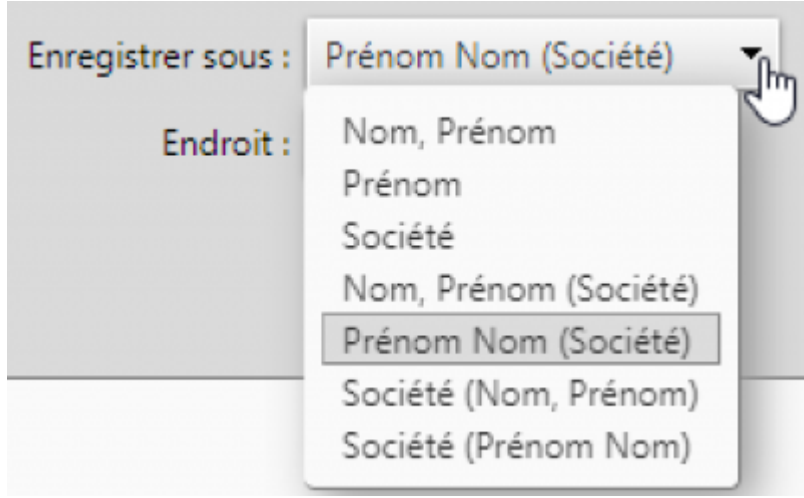

Doc, doc Zourit ? - https://doc.zourit.net/

Et pour l'option **endroit** choisissez l'emplacement où vous voulez enregistrer votre contact.

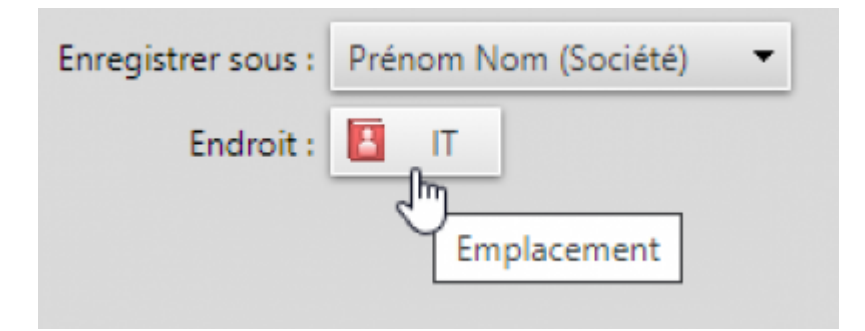

N'oubliez pas d'**Enregistrer** en haut à gauche.

From: <https://doc.zourit.net/>- **Doc, doc Zourit ?**

Permanent link: **[https://doc.zourit.net/doku.php?id=outils:mail\\_cal:contacts\\_ajouter&rev=1589226710](https://doc.zourit.net/doku.php?id=outils:mail_cal:contacts_ajouter&rev=1589226710)**

Last update: **2020/05/11 21:51**

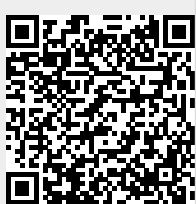